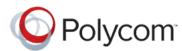

# Polycom<sup>®</sup> RealPresence<sup>®</sup> Group Series

# **Contents**

| Before You Begin                       | 3  |
|----------------------------------------|----|
| Related Documentation                  | 3  |
| Getting Help                           |    |
| Polycom and Partner Resources          |    |
| The Polycom Community                  |    |
| Privacy-Related Options                | 5  |
| Call Detail Report (CDR)               | 5  |
| Enable the Call Detail Report          |    |
| Download a Call Detail Report (CDR)    | 6  |
| Deleting Call Detail Records           | 6  |
| Configure the Recent Calls List        | 6  |
| Configure Local Access                 | 7  |
| Setting Up a Directory                 | 7  |
| Enable H.323                           | 8  |
| Configure the LDAP Directory Server    | 8  |
| Managing Favorites Contacts and Groups | g  |
| Types of Favorites Contacts            | g  |
| Edit a Favorites Group                 | 10 |
| Delete a Favorites Group               | 10 |
| Export Favorites Groups and Contacts   | 10 |
| Remove Speed Dial Contacts             | 11 |

| Displaying Participant Names Continuously in a Call                            | 11              |
|--------------------------------------------------------------------------------|-----------------|
| Configure Participant Name Display                                             | 11              |
| Download System Log Files                                                      | 11              |
| Transfer System Log Files                                                      |                 |
| How Data Subject Rights are Supported                                          | 13              |
| Right to Access                                                                | 13              |
| Right to Be Informed                                                           | 13              |
| Right to Data Portability                                                      |                 |
| Right to Erasure                                                               | 14              |
| Right to Object to Processing                                                  | 14              |
| Right to Rectification                                                         | 15              |
| Right to Restrict Processing                                                   | 15              |
| Purposes of Processing Personal Data                                           | 16              |
| How Administrators are Informed of Any Security A<br>(Including Data Breaches) |                 |
| (mordaling bata broadines)                                                     |                 |
| How Personal Data is Deleted                                                   | 19              |
| Perform a Factory Restore of a System                                          | 20              |
| Perform a System Reset                                                         |                 |
| Perform a Factory Restore to Install a Specific Softw                          | vare Version 21 |

# **Before You Begin**

#### Topics:

- Related Documentation
- Getting Help

The Polycom® RealPresence® Group Series Privacy Guide provides information on how Polycom products utilize customer data and how customers can configure RealPresence Group Series systems to process personal data.

This guide covers the RealPresence Group 300, RealPresence Group 310, RealPresence Group 500, and RealPresence Group 700 systems.

## **Related Documentation**

You can view the following types of documents on each product page on Polycom Support:

- Setup Sheet The document is included in the system package and describes the contents of your package, how to assemble the system and accessories, and how to connect the system to the network.
- Quick Tips This is a quick reference on how to use basic features available on the system.
- User Guide This guide describes how to perform video conferencing tasks in the system local interface
- Integrator Reference Guide This guide provides cable information and API command descriptions
- Administrator Guide This guide provides detailed information about setting up your network and configuring features.
- Regulatory Notice Describes safety and legal considerations for using Polycom products.
- Release Notes Includes the latest features, known and resolved issues, and interoperability details for a release.

# **Getting Help**

For more information about installing, configuring, and administering Polycom products, refer to the Polycom Documentation Library or **Documents & Software** at Polycom Support.

# **Polycom and Partner Resources**

To find all Polycom partner solutions, see Strategic Global Partner Solutions.

# **The Polycom Community**

The Polycom Community gives you access to the latest developer and support information. Participate in discussion forums to share ideas and solve problems with your colleagues. To register with the Polycom Community, simply create a Polycom online account. When logged in, you can access Polycom support

personnel and participate in developer and support forums to find the latest information on hardware, software, and partner solutions topics.

# **Privacy-Related Options**

#### Topics:

- Call Detail Report (CDR)
- Configure the Recent Calls List
- Configure Local Access
- Setting Up a Directory
- Managing Favorites Contacts and Groups
- Remove Speed Dial Contacts
- Displaying Participant Names Continuously in a Call
- Download System Log Files
- Transfer System Log Files

There are different deployment options for RealPresence Group Series which may affect the privacy options and supporting requirements described below. These details apply specifically to RealPresence Group Series deployed in a customer premises and managed by the customer.

# Call Detail Report (CDR)

When enabled, the Call Detail Report keeps a record of every incoming, outgoing, and missed call that occurs on the room system. If a call does not connect, the report shows the reason. In multipoint calls, each far site is shown as a separate call, but all have the same conference number.

The CDR database is limited to the 150 most recent entries. If you are concerned about tracking all CDR records, ensure that you download the records at regular intervals so that the limit of 150 entries is not exceeded and records are not lost.

The size of a CDR can become unmanageable if you don't download the record periodically. A full report with 150 entries results in a CDR of approximately 50 KB. Your connection speed can also affect how fast the CDR downloads. You can set up a schedule to download and save the CDR after every 120 calls to keep track of all call entries and make the file easy to download and view.

#### **Related Concepts**

Right to Access on page 13

## **Enable the Call Detail Report**

Enable the Call Detail Report (CDR) to keep a record of the room system's most recent call entries. When enabled, you can download call records and view the room system's call history. Within 5 minutes after ending a call, the CDR is written to memory, and you can download the data in CSV format for sorting and formatting.

- 1. In the system web interface, go to Admin Settings > General Settings > System Settings > Recent Calls .
- 2. Under Recent Calls, mark the Call Detail Report check box.

## **Download a Call Detail Report (CDR)**

You can download a CDR using the RealPresence Group Series system web interface.

- In the system web interface, click Utilities > Services > Call Detail Report (CDR).
- 2. Click **Most Recent Call Report** and then specify whether to open or save the file on your computer.

#### **Related concepts**

Right to Data Portability on page 14

## **Deleting Call Detail Records**

Administrators can use the following options to delete call detail records (CDRs):

- Configure rolling logs to periodically overwrite older CDRs with new CDRs
- Through the Telnet Port 24 API using the command resetsystem deletecdr.
- By performing a standard or comprehensive restore operation.

#### **Related Concepts**

Right to Erasure on page 14

How Personal Data is Deleted on page 19

# **Configure the Recent Calls List**

You can display recent calls on the Place a Call page in the RealPresence Group Series system web interface.

The recent calls list includes the following information:

- Name or number
- If the call was placed or received
- Date and time
- In the system web interface, go to Admin Settings > General Settings > System Settings > Recent Calls.
- **2.** Configure the following settings and select **Save**.

| Setting            | Description                                                                                                    |
|--------------------|----------------------------------------------------------------------------------------------------|
| Call Detail Report | When enabled, call information can be viewed on the system web interface or downloaded as a .csv file. When disabled, the system does not write call information to the report. |

# **Configure Local Access**

You can configure local access so that users can reach a RealPresence Group Series system through the local interface.

Passwords for logging in to the system are case sensitive and cannot contain more than 40 characters.

- In the system web interface, go to Admin Settings > Security > Local Accounts > Login Credentials.
- 2. Configure the following settings (your changes save automatically).

| Setting                      | Description                                                                                                    |  |
|------------------------------|----------------------------------------------------------------------------------------------------|--|
| Admin ID                     | The administrator account name (default is admin It is not case sensitive.                                                 |  |
| Admin Room Password          | If set, it must be entered to change administrator settings in the local interface.                                        |  |
|                              | The default password is the serial number listed in <b>System Details</b> and on the back of the device.                   |  |
| Admin Remote Access Password | If set, it must be entered to log in through the system web interface or API (SSH or telnet).                              |  |
|                              | This password lets you perform device management tasks, such as updating the system's software.                            |  |
| User ID                      | The user account name (default is user). It is not case sensitive.                                                         |  |
| User Room Password           | If set, it must be entered to log in to the local interface.                                                               |  |
| User Remote Access Password  | If set, it must be entered to log in through the system web interface or API (SSH or telnet).                              |  |
|                              | This password gives you limited functionality in the system web interface and access to only a subset of the API commands. |  |

# **Setting Up a Directory**

You can manage and configure directory settings in the RealPresence Group Series system web interface.

Systems support up to 2,000 contacts that users create within Favorites. The following are also supported:

- Up to 200 additional contacts with presence, which appear in Favorites, when registered with Skype for Business
- Up to 4,000 contacts from a Polycom GDS server

· Unlimited number of contacts when the system is registered with Skype for Business

Global and Favorites groups are supported. Users can create up to 200 Favorites groups. If the system is connected to a global directory server, it can also support up to 64 additional groups from the Skype for Business server that display in the Favorites group.

**Note:** Assistance from Polycom is mandatory for Skype for Business integrations. For details, please refer to Polycom Collaboration Solutions or contact your local Polycom representative.

#### **Related concepts**

Right to Access on page 13

#### Enable H.323

To use GDS in your environment, you must have H.323 enabled and registered on your RealPresence Group Series system.

- In the system web interface, go to Admin Settings > Network > IP Network > H.323 Settings and select the check box at Enable IP H.323.
- **2.** Enter the required registration information as follows.

#### **Table**

| Setting    | Description                                                                                                    |  |
|------------|----------------------------------------------------------------------------------------------------|--|
| H.323 Name | Specifies the name that gatekeepers and gateways use to identify this system. You can make point-to-point calls using H.323 names if both systems are registered to a gatekeeper. |  |
|            | The <b>H.323 Name</b> is the same as the <b>System Name</b> , unless you change it. Your organization's dial plan might define the names you can use.                             |  |

# **Configure the LDAP Directory Server**

You can register your RealPresence Group Series system with an LDAP directory server.

- 1. In the system web interface, go to **Admin Settings** > **Servers** > **Directory Servers** and select the **LDAP Server Type**.
- 2. Configure these settings on the **Directory Servers** screen.

#### **Table**

| Setting     | Description                                                       |  |
|-------------|-------------------------------------------------------------------|--|
| Domain Name | Specifies the domain name for authentication wit the LDAP server. |  |
| User Name   | Specifies the user name for authentication with LDAP server.      |  |

| Setting  | Description                                                     |  |
|----------|-----------------------------------------------------------------|--|
| Password | Specifies the password for authentication with the LDAP server. |  |

# **Managing Favorites Contacts and Groups**

RealPresence Group Series system local interface users can select Contacts from the menu to view favorites and the directory. Users can add favorites from the directory, create new favorite contacts, and create favorite groups.

#### **Related concepts**

Right to Access on page 13

## **Types of Favorites Contacts**

The RealPresence Group Series web system interface displays the following favorite contact types.

#### **Table**

| Polycom GDS                            | Types of Contacts                                                                                                    | Presence State Displayed |
|----------------------------------------|----------------------------------------------------------------------------------------------------|--------------------------|
| Polycom GDS                            | Directory entries created locally by the user.                                                                                                    | Unknown                  |
|                                        | References to Polycom GDS entries added to Favorites by the user.                                                                                                    | Online/Offline           |
|                                        | These entries are available only if the system is successfully registered with Polycom GDS. Users can delete these entries from Favorites. Users can copy these entries to other Favorites and remove them from those groups. Users cannot edit these entries.              |                          |
| LDAP with H.350 or Active<br>Directory | Directory entries created locally<br>by the user                                                                                                    | Unknown                  |
|                                        | <ul> <li>References to LDAP directory<br/>entries added to Favorites by<br/>the user.</li> </ul>                                                                                                    |                          |
|                                        | These entries are available only if the system can successfully access the LDAP/Active Directory server. Users can delete these entries from Favorites. Users can copy these entries to other Favorites and remove them from those groups. Users cannot edit these entries. |                          |

| Polycom GDS | Types of Contacts                                                                                                    | Presence State Displayed |
|-------------|----------------------------------------------------------------------------------------------------|--------------------------|
| Microsoft   | Skype for Business Server 2015<br>directory entries are saved as<br>Contacts by the user and stored<br>on the Skype server.                                   | Real-time presence       |
|             | Users cannot edit or delete these entries from Favorites using the system. Users can copy these entries to other Favorites and remove them from those groups. |                          |

#### **Edit a Favorites Group**

You can edit a Favorites group in the RealPresence Group Series system web interface.

- 1. In the system web interface, go to Manage Favorites.
- 2. Find the group name in the list of contacts.
- 3. Next to the group contact name, click **Edit Group**.

Do one of the following:

- To add contacts to the group, click **Search to add contacts to this group**, enter a contact name, click **Search**, and then **Add** to add a contact.
- To remove contacts from a group, next to a contact name, click **Remove**.
- 4. Repeat the above steps to continue adding or removing contacts.
- 5. Click Done.

#### **Related concepts**

Right to Rectification on page 15

## **Delete a Favorites Group**

You can delete a Favorites group in the RealPresence Group Series system web interface.

- 1. In the system web interface, go to Manage Favorites.
- 2. Next to the group or contact name, click **Delete**.
- 3. When a message asks you to confirm the delete, select **Delete** or **Cancel**.

#### **Related concepts**

Right to Erasure on page 14

How Personal Data is Deleted on page 19

# **Export Favorites Groups and Contacts**

You can export Favorites groups and contacts from a RealPresence Group Series system to your local device.

1. In the system web interface, go to Manage Favorites > Import/Export > Download.

2. Save the downloaded *directory.xml* file on your local device.

#### **Related concepts**

Right to Data Portability on page 14

# **Remove Speed Dial Contacts**

You can remove contacts from the Speed Dial list in the RealPresence Group Series system web interface.

- 1. In the system web interface at **Speed Dial**, click **Edit**.
- 2. For the contact you want to delete, click Remove.
- 3. To save your changes, click Save.

#### **Related concepts**

How Personal Data is Deleted on page 19

# **Displaying Participant Names Continuously in a Call**

Administrators can configure a system to display participant names throughout a conference call.

This setting is available on RealPresence Group Series 500 and 700 systems for multipoint calls only.

#### **Configure Participant Name Display**

You can allow participants in a multipoint call to see participant names throughout the call.

- In the system web interface, go to Admin Settings > General Settings > System Settings > Call Settings.
- 2. At Display Participant Names in Multipoint Video, select one of the following:
  - Auto: After participants join a call, their names are displayed for 10 seconds (default).
  - Always: Participant names are displayed throughout a call.
- 3. Select Save.

# **Download System Log Files**

You can use the RealPresence Group Series system web interface to get system logs. The date and time of system log entries are shown in GMT.

- 1. Go to Diagnostics > System > Download Logs.
- 2. Click **Download system log** and then specify a location on your computer to save the file. In the dialog boxes that appear, designate where you want the file to be saved.

#### **Related concepts**

Right to Data Portability on page 14

# **Transfer System Log Files**

You can transfer a system log file in the RealPresence Group Series system local interface.

- 1. Go to Settings > Administration > Security > Log Management.
- 2. Click Transfer System Log to USB Device.
- **3.** The system saves a file in the USB storage device named according to the settings in the system web interface.
- **4.** Wait until the system displays a message that the log transfer has completed successfully before you remove the storage device.

#### **Related concepts**

Right to Data Portability on page 14

# How Data Subject Rights are Supported

#### Topics:

- Right to Access
- Right to Be Informed
- Right to Data Portability
- Right to Erasure
- Right to Object to Processing
- Right to Rectification
- Right to Restrict Processing

# **Right to Access**

A data subject has the right to view and/or obtain a copy of all personal data for a specific data subject.

Personal data about specific participants in conferences can be viewed or downloaded via the CDR.

A copy of any personal data made available to Polycom when working with Polycom support is available by requesting it from your Polycom support representative.

#### **Related Concepts**

Call Detail Report (CDR) on page 5

Setting Up a Directory on page 7

Managing Favorites Contacts and Groups on page 9

#### **Related Tasks**

Configure the LDAP Directory Server

Enable H.323

Configure the Recent Calls List

# Right to Be Informed

• What customer personal data is collected?

See table in the "Purposes of Processing Personal Data" topic.

How is customer personal data used?

See table in the "Purposes of Processing Personal Data" topic.

- How long is customer personal data kept?
  - The local system and audit log files will be kept based on log rolling (action to close and archive locally stored logs and restart new log files) frequency, file counts and rotation sizes.
     These options are configurable by the device administrator.
  - Any customer personal data made available when working with Polycom support, specific to a support incident, is retained until the information is requested to be removed by the customer.

Is it shared with any third parties and if so, who?

If personal data is made available when working with Polycom support, this data may be shared with Polycom's engineering team, which may include third parties or contractors.

How to notify a data subject of a data breach or security anomalies?

Data subjects have a right to be notified when their data has been processed without authorization. The product administrator is able to monitor and identify when security anomalies have occurred. See the topic "How an Administrator Can be Informed of Any Security Anomalies (Including Data Breaches)"

# **Right to Data Portability**

A data subject has the right to receive a copy of all personal data in a commonly-used, machine-readable format.

- CDRs can be downloaded in CSV format.
- The Address Book can be exported in XML format.
- Audit and log files can be downloaded in plain text format.

#### **Related Tasks**

Download a Call Detail Report (CDR) on page 6

Download System Log Files on page 11

Transfer System Log Files on page 12

Export Favorites Groups and Contacts on page 10

# **Right to Erasure**

A data subject has the right to remove all personal data for a specific data subject.

For details on how to erase customer personal data from the system, see the topic "How Personal Data is Deleted."

Any personal data made available when working with Polycom support, specific to a support incident, is retained until the information is requested to be removed by the customer.

#### **Related Concepts**

Deleting Call Detail Records on page 6

#### **Related Tasks**

Perform a Factory Restore of a System on page 20

Delete a Favorites Group on page 10

# Right to Object to Processing

A data subject has the right to permanently stop all processing of personal data. This is not applicable for this product because Polycom does not directly process personal data.

# **Right to Rectification**

A data subject has the right to make corrections to inaccurate or incomplete personal data.

Personal data specific to device configuration can be edited or updated by the device administrator.

Personal data about specific participants in conferences cannot be edited or updated because the information derives from the device of origin.

Polycom does not manipulate data made available during the support process, so any rectification of inaccuracies of personal data must be performed by customer directly.

#### **Related Tasks**

Configure Local Access
Configure the LDAP Directory Server
Edit a Favorites Group on page 10

# **Right to Restrict Processing**

A data subject has the right to temporarily cease all processing personal data. This is not applicable for this product because Polycom does not directly process personal data.

# **Purposes of Processing Personal Data**

#### **Purposes for Processing Personal Data**

| Category                           | Type of Personal Data                                                                                                    | Purpose of Processing                                                                                               | Interface Type                                                                                                    |
|------------------------------------|----------------------------------------------------------------------------------------------------|----------------------------------------------------------------------------------------------------|----------------------------------------------------------------------------------------------------|
| Call Detail Records<br>(CDR)       | The following information for near and far endpoints:  System name Call number (IP or SIP address or ISDN number) SIP alias name Lync or Skype for Business username User ID     | <ul> <li>Maintaining call<br/>history</li> <li>Troubleshooting call<br/>errors or performance<br/>issues</li> </ul> | <ul> <li>RealPresence Resource Manager (if configured)</li> <li>REST API</li> <li>User interface</li> <li>Web interface</li> </ul> |
| Directory / Address Book           | <ul> <li>Contact name</li> <li>Email address</li> <li>IP address</li> <li>SIP address</li> <li>Alias name (H.323 only)</li> <li>Endpoint website IP address (IP Only)</li> </ul> | <ul> <li>Ease of use for dialing participant</li> <li>Store frequently used information</li> </ul>                  | <ul> <li>RealPresence Resource Manager (if configured)</li> <li>REST API</li> <li>User interface</li> <li>Web interface</li> </ul> |
| Administrator and user credentials | <ul><li>User name</li><li>Password</li></ul>                                                                                                    | Login and authentication                                                                                            | <ul> <li>RealPresence Resource Manager (if configured)</li> <li>User interface</li> <li>Web interface</li> </ul>                   |
| Device information                 | <ul><li>Device name</li><li>MAC address</li><li>IP address</li><li>SIP address</li><li>Serial number</li></ul>                                                                   | Endpoint management and provisioning                                                                                | <ul> <li>RealPresence Resource Manager (if configured)</li> <li>REST API</li> <li>User interface</li> <li>Web interface</li> </ul> |

| Category                   | Type of Personal Data                                                                                                    | Purpose of Processing                                                                                                    | Interface Type                                                                                                    |
|----------------------------|----------------------------------------------------------------------------------------------------|----------------------------------------------------------------------------------------------------|----------------------------------------------------------------------------------------------------|
| Audit and system log files | <ul> <li>Admin and user credentials (excluding passwords)</li> <li>Admin and user actions</li> <li>All CDR details</li> <li>Endpoint call status and usage data</li> <li>System troubleshooting details</li> </ul> | <ul> <li>Admin and user activity logging</li> <li>Maintain history of configuration changes</li> <li>Troubleshooting system issues</li> </ul> | <ul> <li>RealPresence Resource Manager (if configured)</li> <li>REST API</li> <li>User interface</li> <li>Web interface</li> </ul> |

# How Administrators are Informed of Any Security Anomalies (Including Data Breaches)

#### How Administrators are Informed of Any Security Anomalies

| Security Anomaly Type | Where to Check                                                                                                    | Recommended Frequency to<br>Check |
|-----------------------|----------------------------------------------------------------------------------------------------|-----------------------------------|
| All active alerts     | An administrator can configure alerts and then monitor on the system user interface, web interface, SNMP monitoring, or Polycom® RealPresence® Resource Manager, if configured. | Once daily                        |

# **How Personal Data is Deleted**

## Topics:

Perform a Factory Restore of a System

#### **How Customer Personal Data is Deleted**

| Data Type                | Steps to Delete                                                                                                    | Deletion Method             |
|--------------------------|----------------------------------------------------------------------------------------------------|-----------------------------|
| Call detail record (CDR) | <ul> <li>By default, CDRs are<br/>overwritten by new CDRs<br/>periodically via rolling logs<br/>configurable by device<br/>administrator.</li> </ul> | File delete with overwrite. |
|                          | <ul> <li>If required, CDR can be deleted<br/>through the Telnet Port 24 API<br/>using the command<br/>resetsystem deletecdr.</li> </ul>              |                             |
|                          | <ul> <li>CDRs can also be deleted by<br/>performing a standard or<br/>comprehensive restore<br/>operation.</li> </ul>                                |                             |
|                          | <ul> <li>See the "Delete Data and<br/>System Files" section in<br/>Polycom RealPresence Group<br/>Series Administrator Guide.</li> </ul>             |                             |
| User credentials         | See the "Managing System Access" section in the Polycom RealPresence Group Series Administrator Guide.                                               | Delete from database.       |
| Address book             | <ul> <li>See the "Setting Up a Directory"<br/>section in the Polycom<br/>RealPresence Group Series<br/>Administrator Guide.</li> </ul>               | Delete from database.       |
|                          | <ul> <li>The Address Book can also be<br/>deleted by performing a<br/>comprehensive restore<br/>operation.</li> </ul>                                |                             |
|                          | <ul> <li>See the "Delete Data and<br/>System Files" section in<br/>Polycom RealPresence Group<br/>Series Administrator Guide.</li> </ul>             |                             |

| Data Type                  | Steps to Delete                                                                                                    | Deletion Method             |
|----------------------------|----------------------------------------------------------------------------------------------------|-----------------------------|
| Audit and System log files | <ul> <li>Audit and log files are<br/>automatically deleted by the<br/>system (oldest first) when the<br/>system reaches the auditor<br/>event file limit of 30MB. These<br/>settings can be configured by<br/>the device administrator.</li> </ul> | File delete with overwrite. |
|                            | <ul> <li>Audit and log files are also<br/>deleted by performing a<br/>comprehensive restore<br/>operation.</li> </ul>                                                                                                    |                             |
|                            | <ul> <li>See the "Delete Data and<br/>System Files" section in<br/>Polycom RealPresence Group<br/>Series Administrator Guide.</li> </ul>                                                                                                    |                             |

#### **Related Concepts**

Deleting Call Detail Records on page 6

#### **Related Tasks**

<u>Delete a Favorites Group</u> on page 10 Remove Speed Dial Contacts on page 11

# Perform a Factory Restore of a System

If your RealPresence Group Series system is not functioning correctly, or if you have forgotten the admin password, you can reset it to its factory setting. The restore button pinhole is on the bottom of the RealPresence Group 300, 310, and 500 systems, as shown in the following figure.

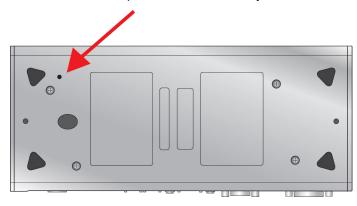

The restore button pinhole is on the front of the RealPresence Group 700 system, as shown in the following figure.

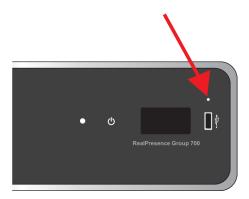

- 1. Power off the system.
- 2. Straighten a paper clip and insert it into the pinhole.
- **3.** Using the paper clip, press and hold the restore button.
- **4.** While continuing to hold the restore button, press the power button once.
- 5. Keep holding the restore button for 10 more seconds, then release it.

During the factory restore process, the system displays the Polycom startup screen and the usual software update screens on HDMI monitors. Other types of monitors will be blank. Do not power off the system during the factory restore process. The system restarts automatically when the process is complete.

#### **Related concepts**

Right to Erasure on page 14

## **Perform a System Reset**

You can reset a system in the RealPresence Group Series system local interface.

- 1. Go to Settings > System Information > Diagnostics > Reset System.
- 2. Enable Delete System Settings.
- 3. Click Reset System.

After about 15 seconds, the system restarts and displays the setup wizard.

# Perform a Factory Restore to Install a Specific Software Version

If you start a factory restore while a USB storage device is connected, the RealPresence Group Series system restores from the USB storage device instead of the system's factory partition.

For about the first five minutes of the factory restore process, the system is erasing data on the SD card and extracting data from the USB storage device. This process runs from a special memory partition and graphics are not available, so your monitor will be blank.

If you prefer, you can have the system prepare the SD card by rewriting the data with zeroes and reformatting the card, thereby eliminating any traces of old data. Be aware that this step adds about 20 minutes to the beginning of the factory restore process, when all you will see is a blank screen. You will notice, however, that the LED indicator shows a fast blink of blue and amber lights during this process. The lights blink normally during the rest of the restore process.

 Copy the build package (.tar file) and the sw\_keys.txt file to the root directory of a USB storage device.

- **2.** (Optional) Create a text file named zeroize.txt on the root directory of the USB storage device, then edit the file by entering the word TRUE in all capital letters.
  - If the zeroize.txt file contains the word FALSE, or if the file is not in the root directory of the USB storage device, the system uses the standard method of erasing data from the SD card.
- 3. Power off the system by pressing the power button on your system. Do not unplug the power cord.
- 4. Plug the USB storage device into your system.
- **5.** While holding the restore button, press the power button once.
- 6. Keep holding the restore button for 10 more seconds, then release it.
  The software version of the update file on the USB storage device is displayed in the system web interface.
- 7. Click **Start Update** to begin the factory restore.

After the SD card is prepared, the system displays the Polycom startup screen and the usual software update screens on HDMI monitors. Other types of monitors are blank. Do not power off the system during the factory restore process. The system restarts automatically when the process is complete.

Copyright<sup>©</sup> 2018, Polycom, Inc. All rights reserved. No part of this document may be reproduced, translated into another language or format, or transmitted in any form or by any means, electronic or mechanical, for any purpose, without the express written permission of Polycom, Inc.

6001 America Center Drive San Jose, CA 95002 USA

**Trademarks** Polycom<sup>®</sup>, the Polycom logo and the names and marks associated with Polycom products are trademarks and/or service marks of Polycom, Inc. and are registered and/or common law marks in the United States and various other countries.

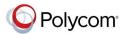

All other trademarks are property of their respective owners. No portion hereof may be reproduced or transmitted in any form or by any means, for any purpose other than the recipient's personal use, without the express written permission of Polycom.

**End User License Agreement** By installing, copying, or otherwise using this product, you acknowledge that you have read, understand and agree to be bound by the terms and conditions of the End User License Agreement for this product. The EULA for this product is available on the Polycom Support page for the product.

**Patent Information** The accompanying product may be protected by one or more U.S. and foreign patents and/or pending patent applications held by Polycom, Inc.

Open Source Software Used in this Product This product may contain open source software. You may receive the open source software from Polycom up to three (3) years after the distribution date of the applicable product or software at a charge not greater than the cost to Polycom of shipping or distributing the software to you. To receive software information, as well as the open source software code used in this product, contact Polycom by email at <a href="mailto:OpenSourceVideo@polycom.com">OpenSourceVoice@polycom.com</a> (for video products) or <a href="mailto:OpenSourceVoice@polycom.com">OpenSourceVoice@polycom.com</a> (for voice products).

**Disclaimer** While Polycom uses reasonable efforts to include accurate and up-to-date information in this document, Polycom makes no warranties or representations as to its accuracy. Polycom assumes no liability or responsibility for any typographical or other errors or omissions in the content of this document.

Limitation of Liability Polycom and/or its respective suppliers make no representations about the suitability of the information contained in this document for any purpose. Information is provided "as is" without warranty of any kind and is subject to change without notice. The entire risk arising out of its use remains with the recipient. In no event shall Polycom and/or its respective suppliers be liable for any direct, consequential, incidental, special, punitive or other damages whatsoever (including without limitation, damages for loss of business profits, business interruption, or loss of business information), even if Polycom has been advised of the possibility of such damages.

**Customer Feedback** We are striving to improve our documentation quality and we appreciate your feedback. Email your opinions and comments to <a href="mailto:DocumentationFeedback@polycom.com">DocumentationFeedback@polycom.com</a>.

**Polycom Support** Visit the <u>Polycom Support Center</u> for End User License Agreements, software downloads, product documents, product licenses, troubleshooting tips, service requests, and more.

Copyright and TrademarkPolycom Copyright<sup>©</sup> 2018, Polycom, Inc. All rights reserved. No part of this document may be reproduced, translated into another language or format, or transmitted in any form or by any means, electronic or mechanical, for any purpose, without the express written permission of Polycom, Inc. 6001 America Center Drive San Jose, CA 95002 USA Trademarks Polycom, the Polycom logo and the names and marks associated with Polycom products are trademarks and/or service marks of Polycom, Inc. and are registered and/or common law marks in the United States and various other countries. All other trademarks are property of their respective owners. No portion hereof may be reproduced or transmitted in any form or by any means, for any purpose other than the recipient's personal use, without the express written permission of Polycom. End User License Agreement By installing, copying, or otherwise using this product, you acknowledge that you have read, understand and agree to be bound by the terms and conditions of the End User License Agreement for this product. The

EULA for this product is available on the Polycom Support page for the product. Patent Information The accompanying product may be protected by one or more U.S. and foreign patents and/or pending patent applications held by Polycom, Inc. Open Source Software Used in this Product This product may contain open source software. You may receive the open source software from Polycom up to three (3) years after the distribution date of the applicable product or software at a charge not greater than the cost to Polycom of shipping or distributing the software to you. To receive software information, as well as the open source software code used in this product, contact Polycom by email at OpenSourceVideo@polycom.com (for video products) or OpenSourceVoice@polycom.com (for voice products). Disclaimer While Polycom uses reasonable efforts to include accurate and up-to-date information in this document, Polycom makes no warranties or representations as to its accuracy. Polycom assumes no liability or responsibility for any typographical or other errors or omissions in the content of this document. Limitation of Liability Polycom and/or its respective suppliers make no representations about the suitability of the information contained in this document for any purpose. Information is provided "as is" without warranty of any kind and is subject to change without notice. The entire risk arising out of its use remains with the recipient. In no event shall Polycom and/or its respective suppliers be liable for any direct, consequential, incidental, special, punitive or other damages whatsoever (including without limitation, damages for loss of business profits, business interruption, or loss of business information), even if Polycom has been advised of the possibility of such damages. Customer Feedback We are striving to improve our documentation quality and we appreciate your feedback. Email your opinions and comments to DocumentationFeedback@polycom.com. Polycom Support Visit the Polycom Support Center for End User License Agreements, software downloads, product documents, product licenses, troubleshooting tips, service requests, and more.